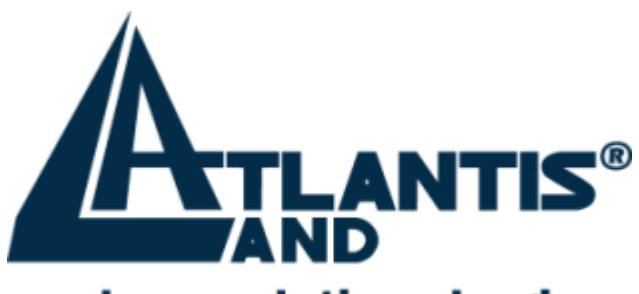

## where solutions begin

# *I-Fly Wireless Broadband Router*

*with 4 Fast Ethernet ports + 1 Wan port*

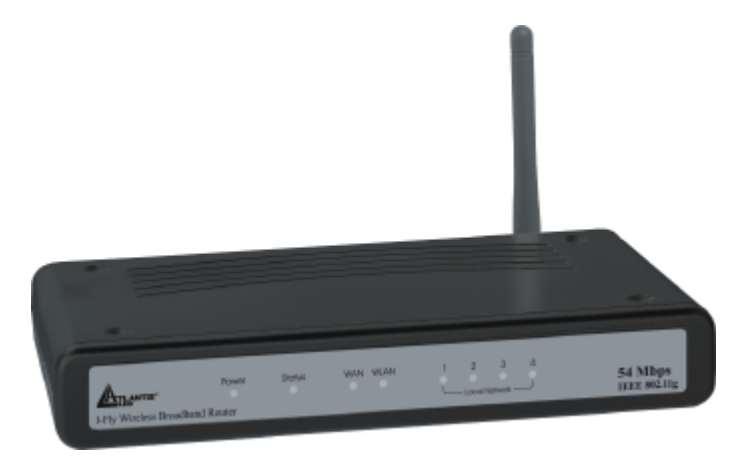

## **Quick Start Guide**

A02-WR-54G/G2 (November 2003)V1.00

**For more detailed instructions on configuring and using the I-Storm Lan Router ADSL, please refer to the online manual.**

## **1.1 Package contents**

Make sure that you have the following items:

- I-Fly Wireless Broadband Router
- Network cable (CAT 5)
- Power Adapter AC-DC (5V, 2A)
- CD-ROM (with manual, software and driver)
- This Quick Start Guide

If any of the above items are missing, please contact your reseller.

## **1.2 Cabling**

Connect to RJ45 ports by an Ethernet cable your PCs or Switch. Finally connect the Adapter to power inlet. Now the I-Fly Router will enter a self-test phase for about ten seconds. After this phase the STATUS led will be flashed to indicate that router is in normal operation. Now you should see the LAN (WLAN/WAN) is solid or blinking. A solid light (POWER Led) indicates a proper connection to the power supply.

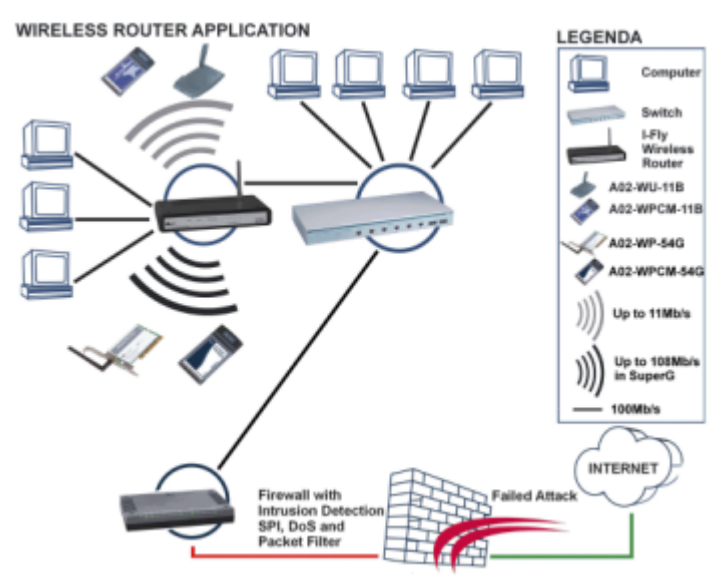

## **I-Fly Wireless Broadband Router**

## **1.3 The Front Panel LEDs**

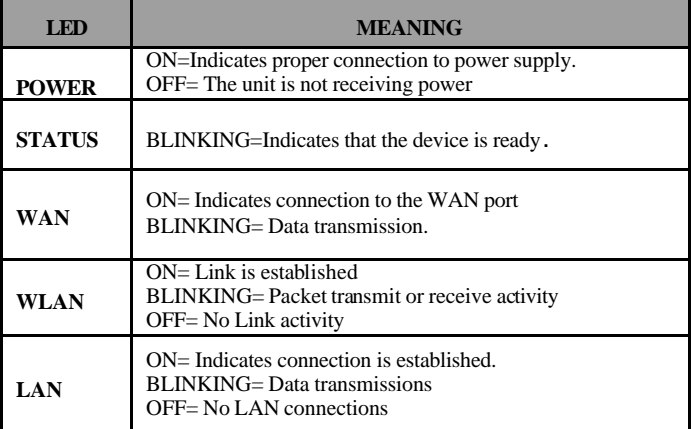

## **1.4 The Rear Ports**

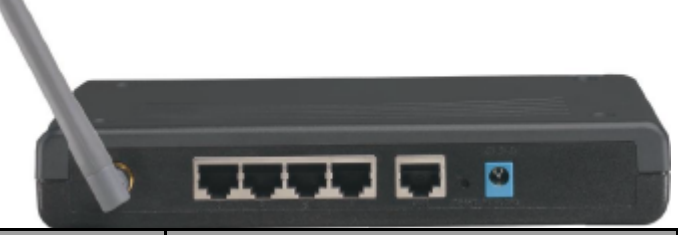

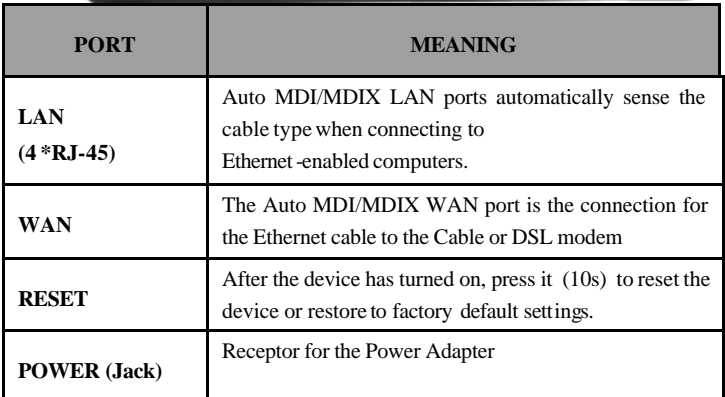

## **1.5 Default Settings**

Before you configure this I-Fly Wireless Broadband Router, you need to know the following default settings.

Leaving these settings, configuring the PCs such as DHCP client (follow the instructions below) . You can configure the I-Fly Router quickly. For a more detailed configuration refer to manual on Installation CD.

Below the I-Fly default settings:

- User Name:**admin**
- Password:**admin**
- IP Address (192.168.1.1)
- Subnet Mask (255.255.255.0)
- **DHCP** Server active

## **1.6 IE Configuration**

Now open IE, go to **Instruments** menu, select the **Connections**  tab and select one of the following options:

- Never use remote connection
- Use remote connection if another network connection isn't available

### **1.7 TCP/IP Configuration**

#### **Configuring PC (Windows 95/98/ME)**

- **1.** Go to **Start / Settings / Control Panel**. In the Control Panel, double-click on **Network** and choose the **Configuration** tab.
- **2.** Select **TCP / IP -> NE2000 Compatible**, or the name of any Network Interface Card (NIC) in your PC.
- **3.** Click **Properties**.
- **4.** Select the **IP Address** tab. In this page, click the **Obtain an IP address automatically** radio button.
- **5.** Then select the **DNS Configuration** tab.
- **6.** Select the **Disable DNS** radio button and click **"OK"** to finish the configuration.

#### **Configuring (PC in WindowsXP)**

- **1.** Go to **Start / Control Panel (in Classic View)**. In the Control Panel, double-click on **Network Connections.**
- **2.** Double-click **Local Area Connection**.
- **3.** In the **LAN Area Connection Status** window, click **Properties**.
- **4.** Select **Internet Protocol (TCP/IP)** and click **Properties**.
- **5.** Select the **Obtain an IP address automatically** and the **Obtain DNS server address automatically** radio buttons. Click **OK** to finish the configuration.

## **1.6 Browser configuration**

Open the web browser, enter the local port IP address of this I-Fly Router, which default at **192.168.1.1**, and click "**Go**" to get the login page.

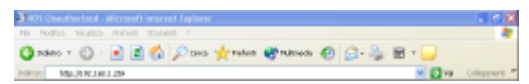

The default username is **admin**, password **admin** and click **"OK"** to continue.

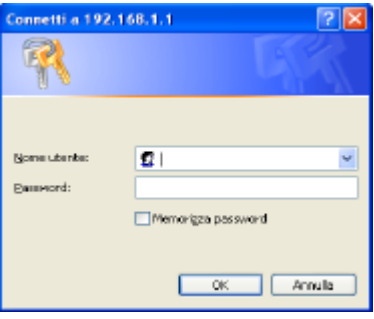

## **1.9 Quick Setup with Wizard**

Setup wizard is provided as the part of the web configuration utility. You can simply follow the step-by-step process to get your wireless router configuration ready to run in 6 easy steps by clicking on the "Wizard" button on the function menu. The following screen will appear. Please click "Next" to continue.

## **I-Fly Wireless Broadband Router**

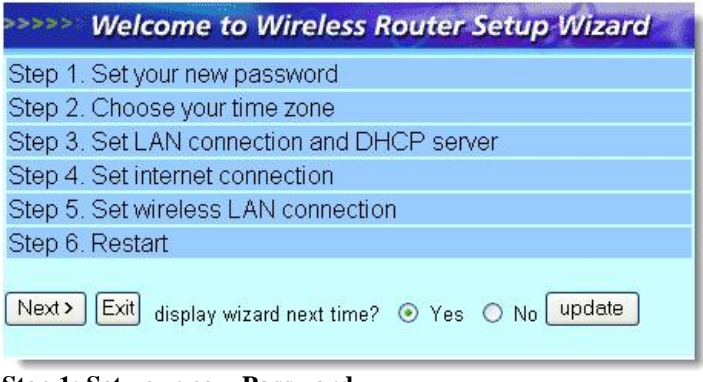

#### **Step 1: Set your new Password**

You can change the password as you like and then click "**Next**" to continue.

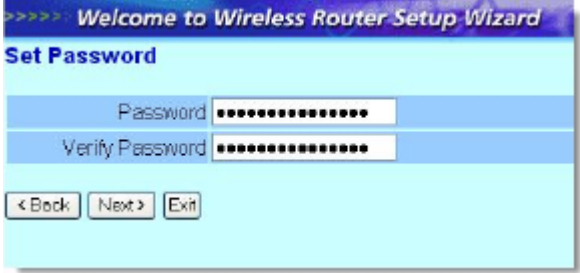

#### **Step2: Choose your time zone**

Select your time zone from the drop down list. Please click "**Next**" to continue.

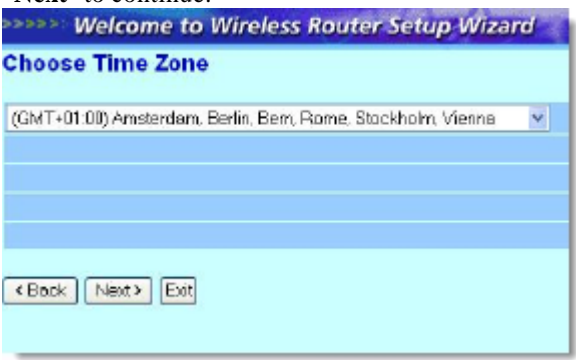

#### **Step 3: Set LAN connection and DHCP server**

Set your IP address and mask. The default IP is **192.168.1.1.**  If you like to enable DHCP, please click "**Enabled**". DHCP enabled is able to automatically assign IP addresses. Please assign the range of IP addresses in the fields of "**Range start**" and "**Range end**". Please click "**Next**" to continue.

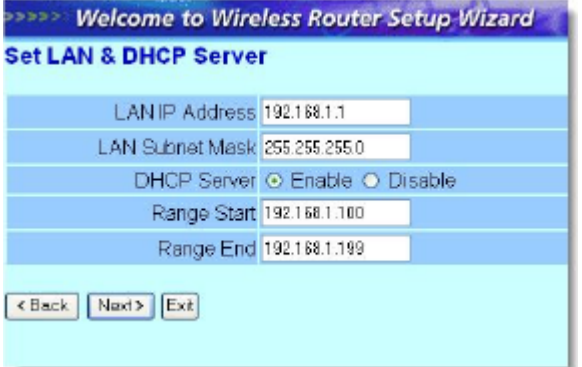

#### **Step 4: Set Internet connection**

Select how the router will set up the Internet connection: Obtained IP automatically; Fixed IP address; PPPoE to obtain IP automatically; PPPoE with a fixed IP address; PPTP.

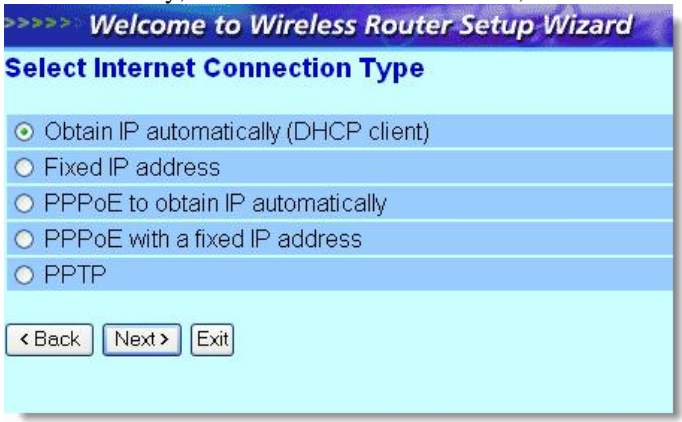

#### **Obtain IP automatically (DHCP client):**

If you have enabled DHCP server, choose "**Obtain IP automatically (DHCP client)**" to have the router assign IP addresses automatically.

#### **Fixed IP Address:**

If Fixed IP address is assigned, the below screen will pop up. Please set the WAN address and DNS server.

### **PPPoE to obtain IP automatically** or **PPPoE with a fixed IP address**

Enter in the username, password (and IP address) provided to you by your ISP.

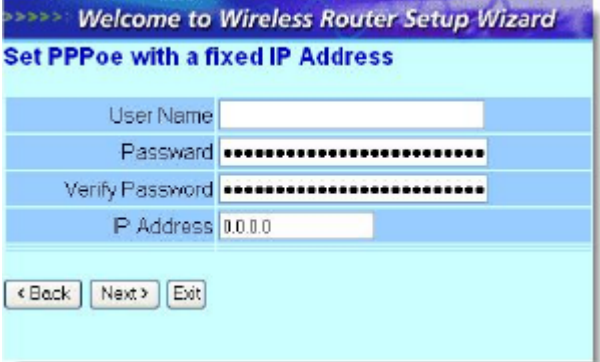

#### **PPTP:**

Enter IP adresses and password.

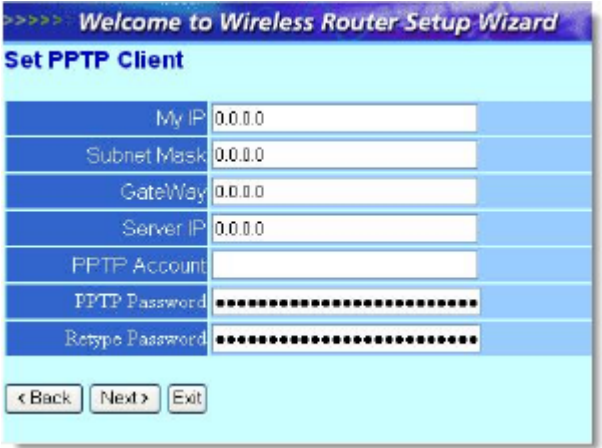

#### **Step 5: Set Wireless LAN connection**

Click "**enable**" to enable wireless LAN. If you enable the wireless LAN, type the SSID in the text box and select a communications channel. The SSID and channel must be the same as wireless devices attempting communication to the router.

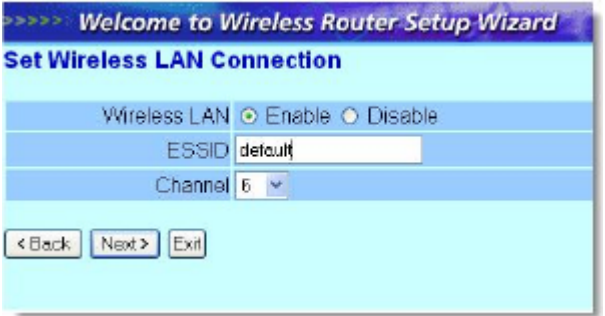

#### **Step 6: Restart**

The Setup wizard is now completed. The new settings will be effective after the Wireless router restarted. Please click "Restart" to reboot the router. If you do not want to make any changes, please click "exit" to quit without any changes. You also can go back to modify the setting by clicking "Back".

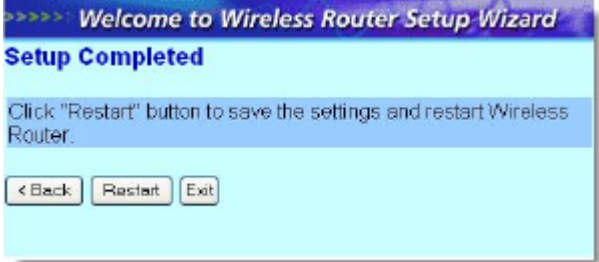

## **1.10 Test Internet Connection**

Then relaunch your Web browser, to link to your favorite Web site to test your Internet connection.

For additional settings or information, refer to the Manual located on the CD.